# Screencasting via Solstice

Last Modified on 08/22/2023 1:58 pm EDT

This article provides instructions on how to use Solstice to wirelessly share your device's screen to the monitors in the GSRs and classrooms.

#### **Before you begin**

• The device you want to share wirelessly must be connected to AirPennNet or AirPennNet-Device.

**NOTE: AirPennNet-Guest is NOT recommended**for students, faculty and staff who want to connect to the wireless network. This option is designed for guests at the University and has limited bandwidth.

### Table of Contents

- [Classrooms](http://support.wharton.upenn.edu/#classrooms)
- [GSRs](http://support.wharton.upenn.edu/#gsrs)
- [Solstice](http://support.wharton.upenn.edu/#solstice-client) Client
- [Troubleshooting](http://support.wharton.upenn.edu/#troubleshooting-steps) Steps
- [Questions?](http://support.wharton.upenn.edu/#questions-)

To use Solstice to share your device with a classroom or GSR screen, there are two steps to follow:

- 1. **Solstice software must be installed** on the device you want to share from, and you'll need to launch the software.
- 2. **Solstice must be launched** from the classroom or GSR screen (it's already installed on these systems).

### Classrooms

To use Solstice in Wharton classrooms, you must log into the classroom's computer: Read More →

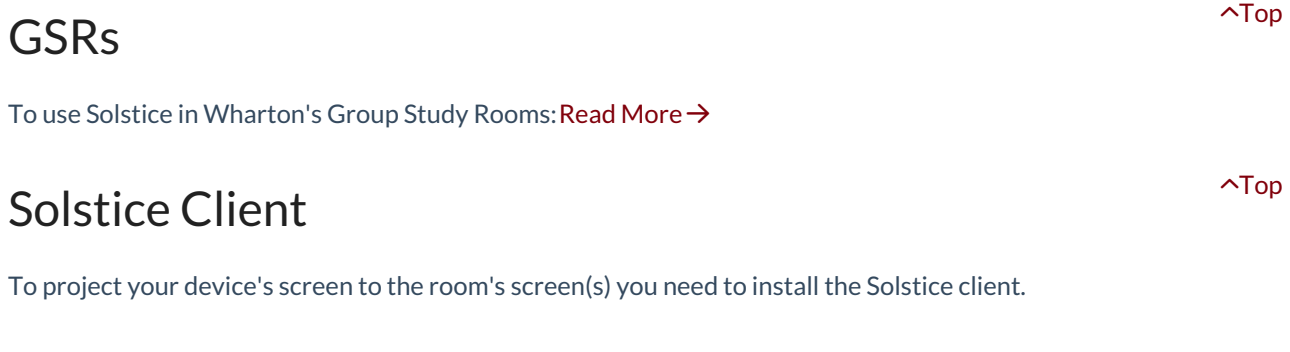

### Windows & MacOS

Read More →

### Android

Read More →

## Troubleshooting Steps

 $\sim$ [Top](http://support.wharton.upenn.edu/#)

#### **Can't see the list of displays on my laptop/mobile device**

Open Solstice Client on your device, click/tap Settings, and ensure**solstice.wharton.upenn.edu** is entered for Solstice Directory Service Address.

#### **Can't connect to a display from your device**

Make sure you are connected to AirPennNet or AirPennNet-Guest. A device connected to any other network (including cellular networks and private hotspots) will not be able to share to Solstice. If you are using AirPennNet-Guest, you won't be able to use Solstice Directory Service – instead, you'll need to enter the IP address displayed on the room's screen.

#### **Can't see the room you're in from your device**

Tap Wireless Presentation on the touch panel to ensure Solstice Display is open. Close and reopen Solstice Client on your device. If the display still doesn't appear, click/tap **Enter IP** in Solstice Client and enter the IP Address from Solstice Display.

#### **Trouble scrolling when in Full Screen Mode**

If you're in full screen mode, there is no way to scroll. You need to minimize or exit the system, choose a new screen, and then go back into full screen mode. Read More →

#### **Screen displays sideways**

If your screen displays sideways you'll need to rotate the picture within the photo app on your phone. This is a limitation of the software which we are hoping will be remedied in future releases.

## Questions?

 $\sim$ [Top](http://support.wharton.upenn.edu/#)

Contact: Wharton [Computing](http://computing.wharton.upenn.edu) Student Support

Email: support@wharton.upenn.edu